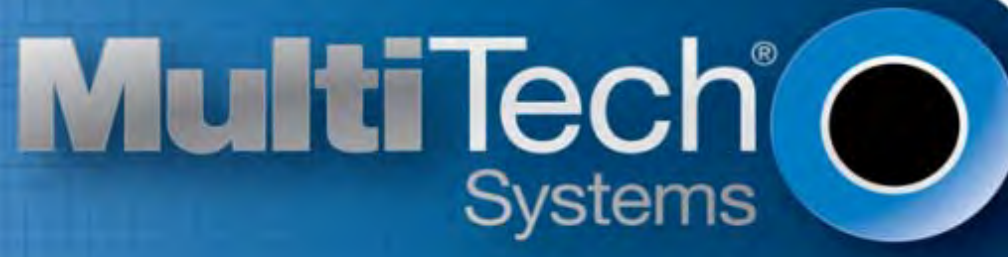

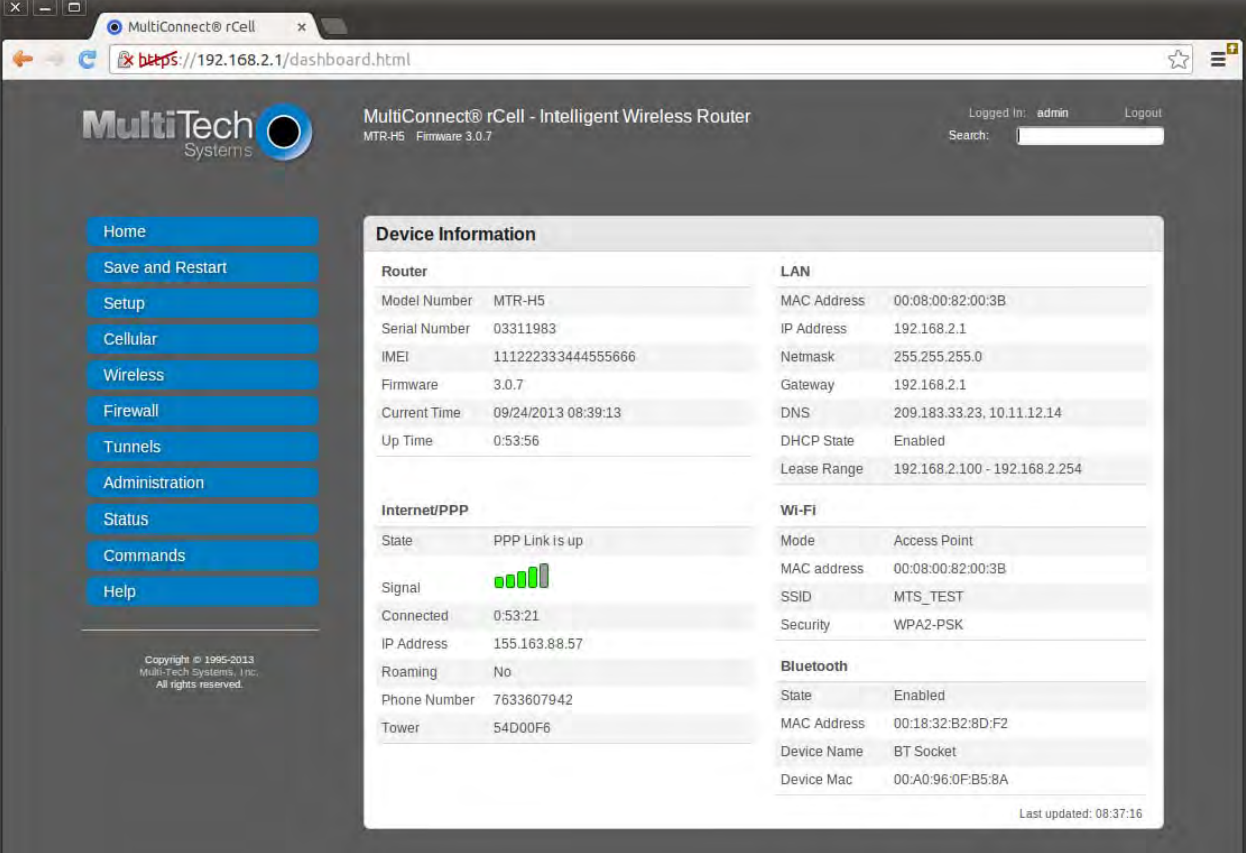

# **MultiConnect rCell Router**

# Using the Router's Web Interface

www.multitech.com

#### **MultiConnect® rCell User's Guide**

Intelligent Wireless Router S000573A, Revision A

#### **Copyright**

This publication may not be reproduced, in whole or in part, without prior expressed written permission from Multi‐Tech Systems, Inc. All rights reserved.

Copyright © 2013 by Multi‐Tech Systems, Inc.

Multi‐Tech Systems, Inc. makes no representation or warranties with respect to the contents hereof and specifically disclaims any implied warranties of merchantability or fitness for any particular purpose.

Furthermore, Multi-Tech Systems, Inc. reserves the right to revise this publication and to make changes from time to time in the content hereof without obligation of Multi‐Tech Systems, Inc., to notify any person or organization of such revisions or changes. Check Multi‐Tech's Web site or product CD for current versions of our product documentation.

#### **Revisions**

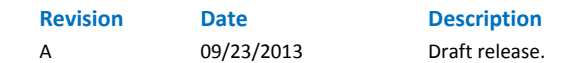

#### **Trademarks**

Trademarks and registered trademarks of Multi-Tech Systems, Inc. include MultiModem, the Multi-Tech logo, and Multi-Tech. Windows is a registered trademark of Microsoft Corporation in the United States and other countries. All other products or technologies referenced in this manual are the trademarks or registered trademarks of their respective holders.

#### **Contacting Multi‐Tech Support**

#### **Online Support Portal: [https://support.multitech.com](https://support.multitech.com/)**

To better serve our customers, manage support requests and shorten resolution times, we have created the online web portal allowing you to submit questions regarding Multi‐Tech products directly to our technical support team. Get answers to your most complex questions, ranging from implementation, troubleshooting, product configuration, firmware upgrades and much more.

To create an account and submit a Support Case on the Portal, visit [https://support.multitech.com.](https://support.multitech.com/)

#### **Knowledge Base and Support Services: [www.multitech.com/support.go](http://www.multitech.com/support.go)**

The Knowledge Base provides immediate answers to your questions and gives you access to support resolutions for all Multi‐Tech products. Visit our support area on the website for other support services.

#### **World Headquarters**

Multi‐Tech Systems, Inc.

2205 Woodale Drive, Mounds View, Minnesota 55112 USA

Phone: 763‐785‐3500 or 800‐328‐9717 Fax: 763‐785‐9874

Internet Address: [www.multitech.com](http://www.multitech.com/)

#### **Technical Support**

Business Hours: M‐F, 9am to 5pm CST

**Country By Email By Phone** Europe, Middle East, Africa: support@multitech.co.uk (44) 118 959 7774

U.S., Canada, all others: support@multitech.com (800) 972‐2439 or (763) 717‐5863

#### **Warranty**

Warranty information can be found at: <http://www.multitech.com/warranty.go>

# **Table of Contents**

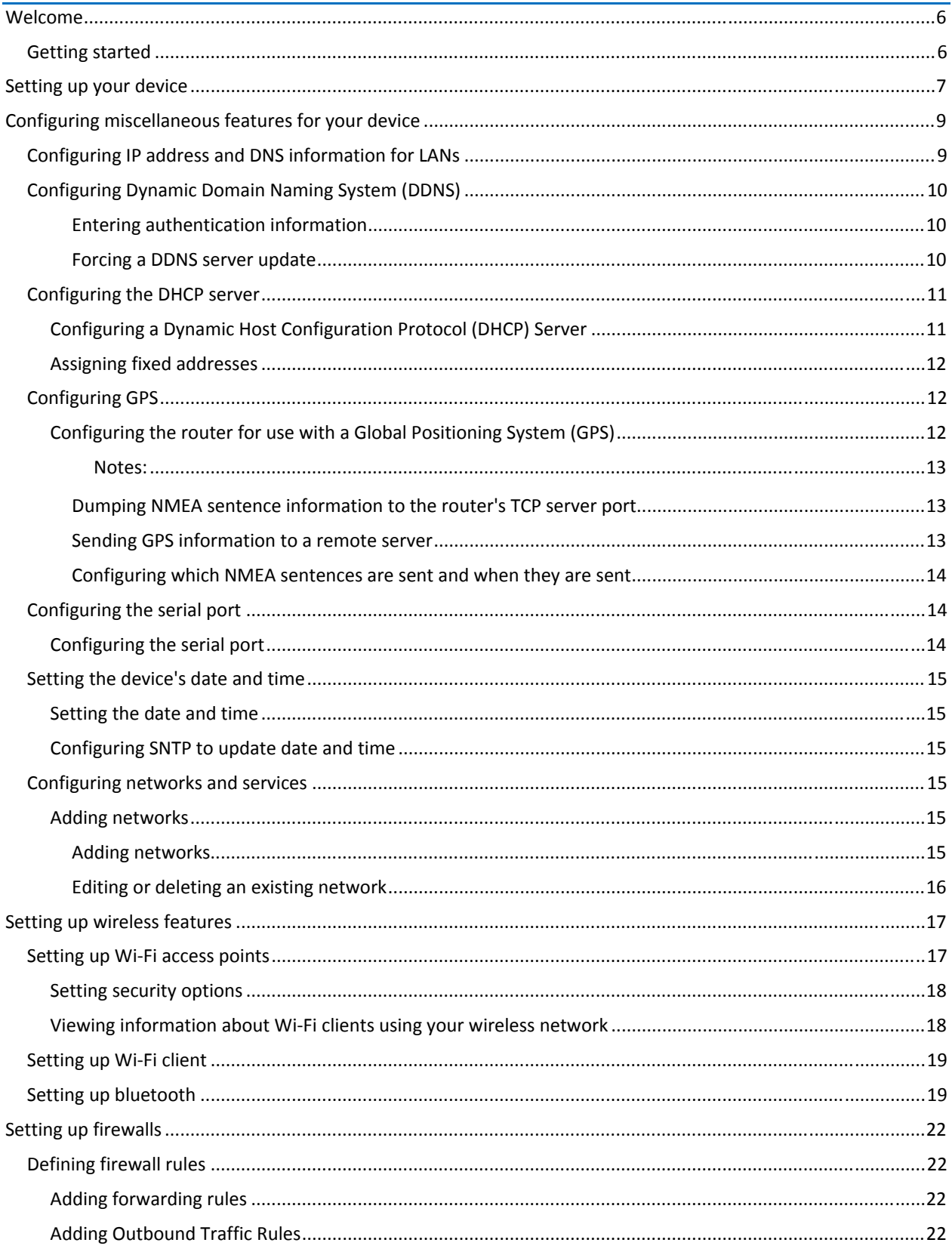

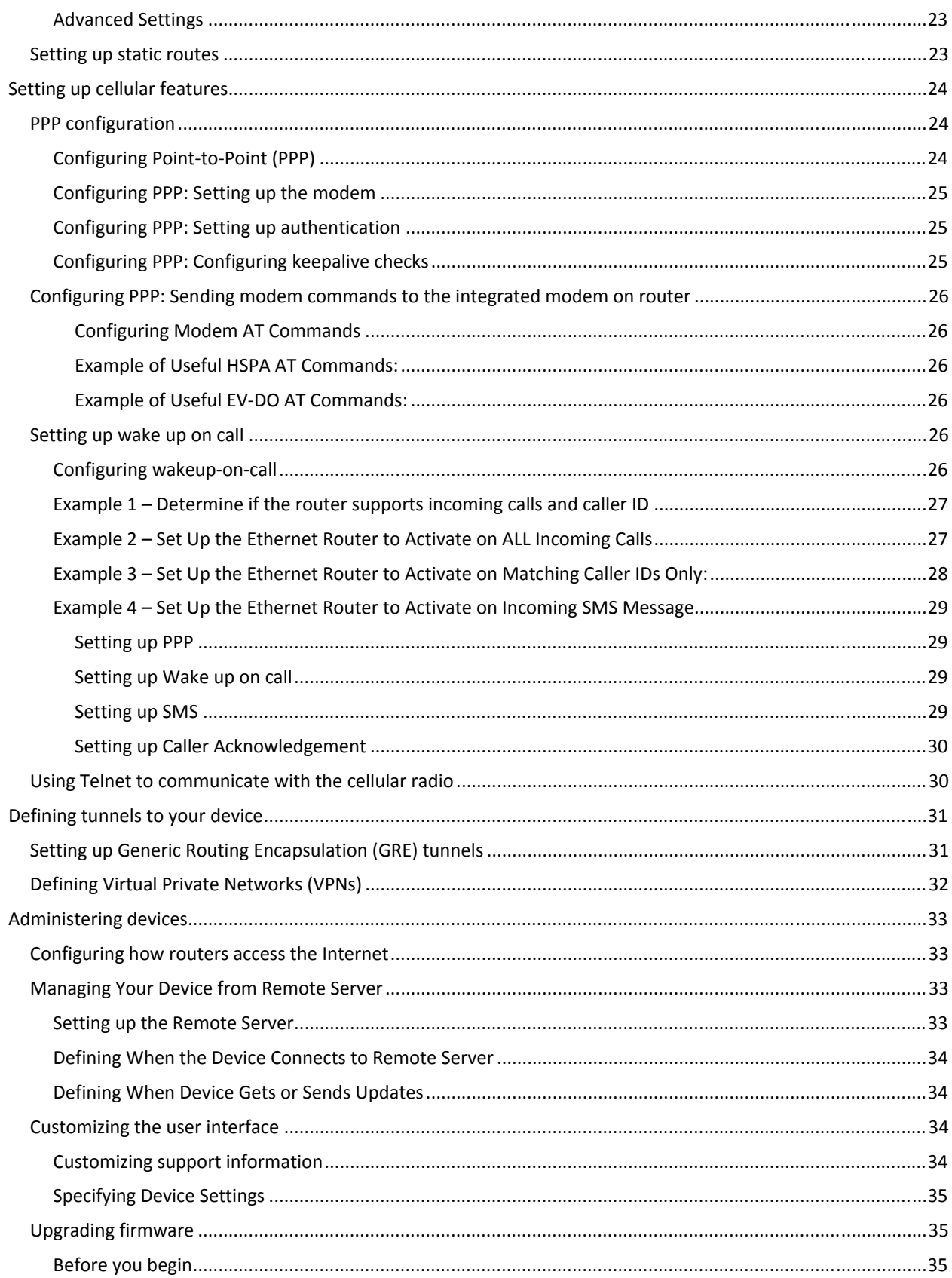

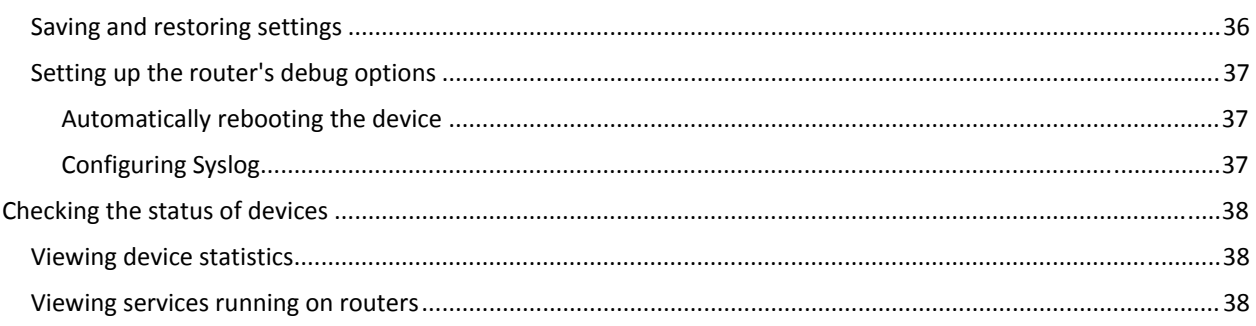

# <span id="page-5-1"></span><span id="page-5-0"></span>**Welcome**

This help file provides information on configuring, managing, and updating your MultiConnect® rCell 100 Series router. Your router includes a Web Management Interface (this application) that allows you to set up your router and the networks and devices that your router supports.

You can use your rCell router to provide secure data communication between many types of devices that use legacy as well as the latest communication technologies. The router supports bluetooth and Wi‐Fi communication to devices with these technologies. The router has an integrated cellular modem and also includes 10/100BaseT Ethernet and RS‐232 serial connectivity.

# <span id="page-5-2"></span>**Getting started**

To access your router's web management interface:

- 1. Open an Internet browser.
- 2. In the browser's address field, type the default address for the router: http://192.168.2.1. A login page opens.
- 3. In the **username** field, type the default User Name: admin (all lower‐case).
- 4. In the **password** field, type the default password: admin (all lower‐case).
- 5. Click **Login**. The Web Management Home page opens.

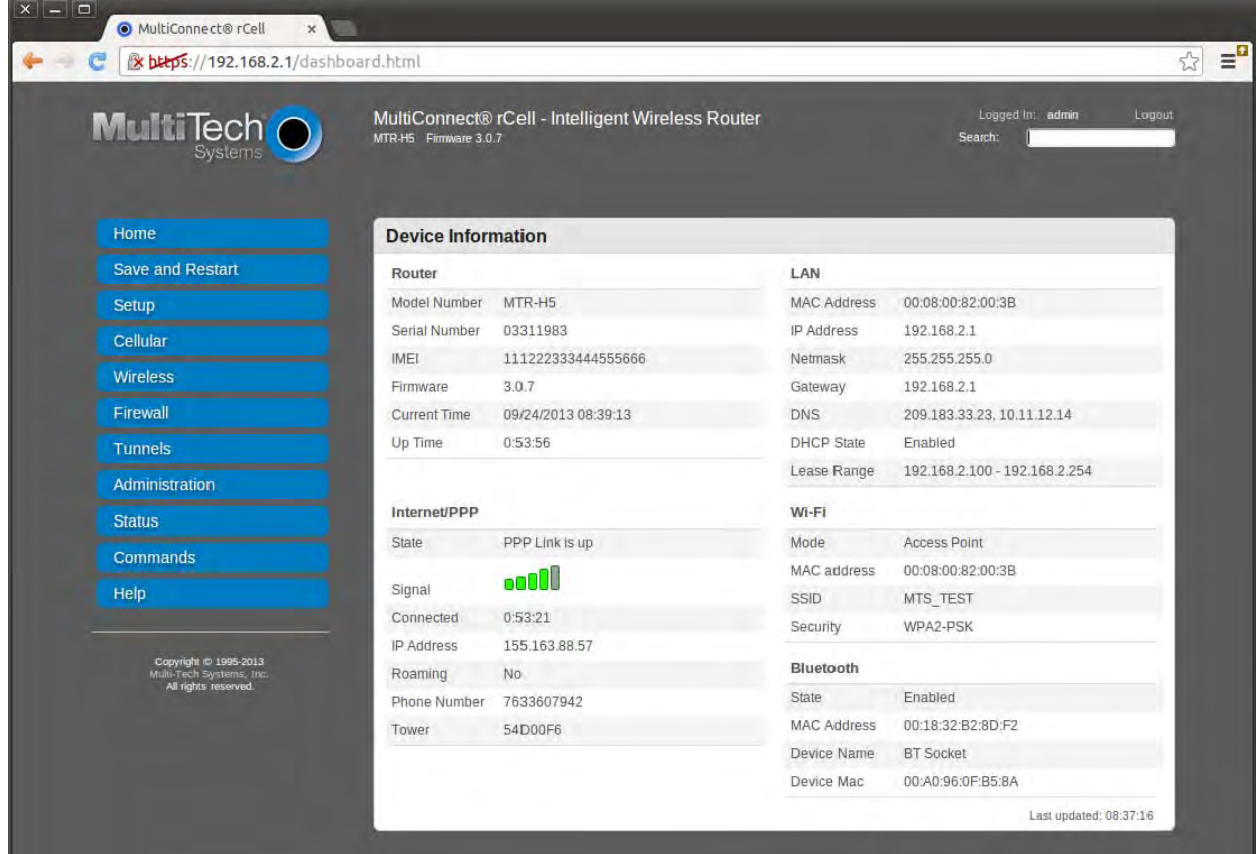

# <span id="page-6-1"></span><span id="page-6-0"></span>**Setting up your device**

The initial setup wizard can help you set up your device quickly with information that is commonly needed to operate the router.

To use the wizard:

1. From Administration, select Initial Setup.

A series of wizard panels step you through setup.

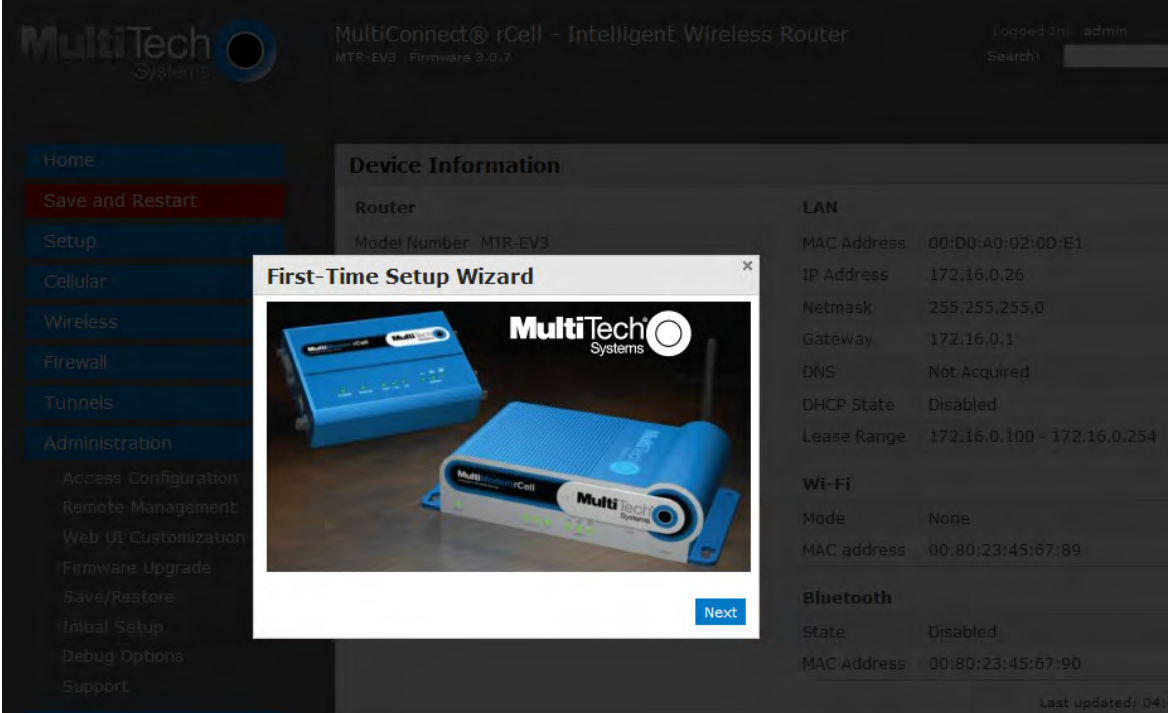

- 2. In the Choose Password panel, enter the following:
	- **a.** In the **Current Password** field, type the current password, that is, the password you want to change. The initial password shipped from the factory is admin.
	- **b.** In the **New Password** field, type the password you want to use to replace the current one.
	- **c.** To confirm the accuracy of the password, re‐type it in the **Confirm Password** field.
	- **d.** Click **Next**. Or if you are done making changes, click **Finish**.
- 3. In the **Time Configuration** panel, set the date time and time zone.
	- **a.** In the **Time** field, type the desired time.
	- **b.** In the **Date** field, type the desired date.
	- **c.** From the **Time Zone** drop‐down, select the time zone in which the router operates.
	- **d.** Click **Next**. Or if you are done making changes, click **Finish**.
- 4. In the IP Setup panel, give the router its address and network information:
	- **a.** In the IP Address field, type the router's IP address.
	- **b.** In the **Mask** field, type the mask for the network. The default is 255.255.255.0.
	- **c.** In the **Primary DNS** field, type the address of the primary DNS. .
	- **d.** Click **Next**. Or if you are done making changes, click **Finish**.
- 5. In the PPP Configuration panel, configure PPP for your router.
- **a.** To use PPP, check **Enable**. When enabled, your device functions as a router.
- **b.** To enable the dial‐on‐demand feature, check **Dial‐on‐Demand**. To configure the settings that re‐ establish the connection when Dial‐on‐Demand is enabled, see Configuring wakeup‐on‐call.
- **c.** In the **Idle Timeout** field, type the amount of idle time that passes before the router times out. If the time expires, the PPP connection to the Internet is disconnected
- **d.** In the **APN** field, type the APN (Access Point Name). The APN is assigned by your wireless service provider.
- **e.** Click **Next**. Or if you are done making changes, click **Finish**.
- 6. In the PPP Authentication panel:
	- **a.** From **Type**, select the authentication protocol type used to negotiate with the remote peer: pap, chap, or pap‐chap. The default is pap‐chap.
	- **b.** In the **Username** field, type user name with which the remote peer authenticates. You can leave this field blank, if desired. Username is limited to 60 characters.
	- **c.** In the **Password** field, type the password with which the remote peer will authenticate. You can leave this field blank, if desired. Password is limited to 60 characters.
- 7. Click **Finish**.

# <span id="page-8-1"></span><span id="page-8-0"></span>**Configuring miscellaneous features for your device**

# <span id="page-8-2"></span>**Configuring IP address and DNS information for LANs**

Your router manages traffic for your local area networks (LANs). To change the IP address and DNS configuration:

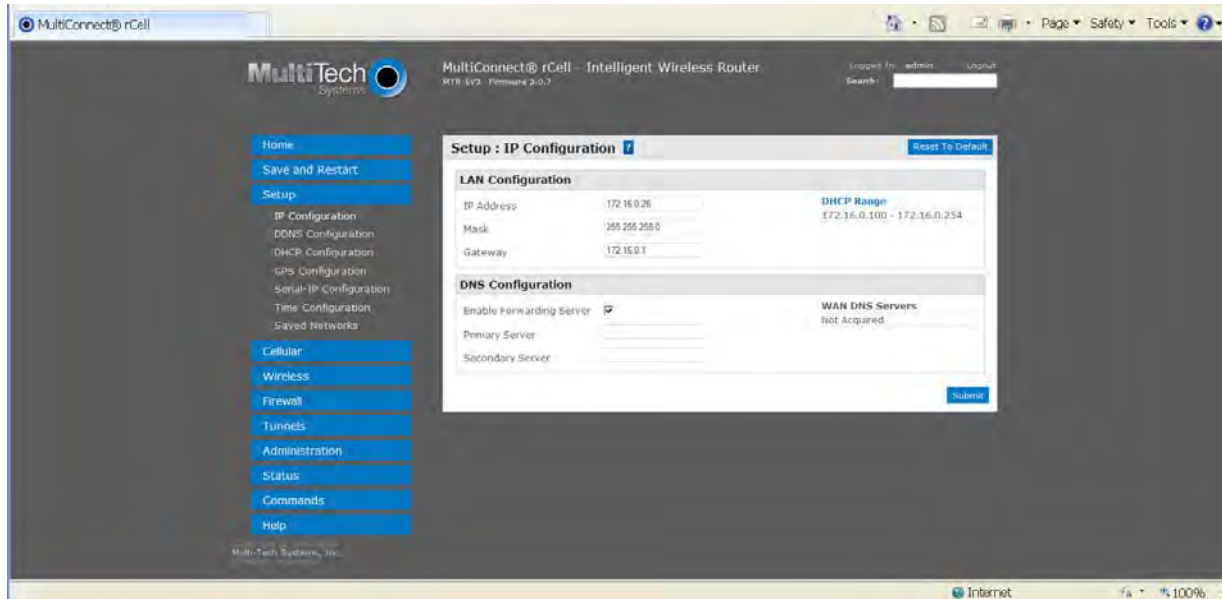

1. From **Setup**, select **IP Configuration**.

- 2. To configure the address information:
	- In the IP Address field, type the router's IP address. The default is 192.168.2.1.
	- In the Mask field, type the mask for the network. The default is 255.255.255.0.
	- In the Gateway field, type the IP address of another gateway (router) that you want to use. In most router configurations, this field is not used. As such, the default is 0.0.0.0.
- 3. To resolve names of hosts on the LAN into addresses, configure domain name server information (DNS).
	- To allow the router to behave as a local DNS server, check **Enable Forwarding Server**. When a DNS request is received, the router forwards the request to a remote DNS server if there is no record in the router's cache. New requests are cached in the router for future requests.
	- **In the Primary Server** field, type the address of the primary DNS. The default is 0.0.0.0
	- **In the Secondary Server** field, type the address of the secondary DNS. The default is 0.0.0.0
	- The **WAN DNS Servers** field displays information about DNS servers, if any, that have been detected on the WAN link of the router.

# <span id="page-9-1"></span><span id="page-9-0"></span>**Configuring Dynamic Domain Naming System (DDNS)**

This feature allows your router to use a DDNS service to associate a hosted server's domain name with a dynamically changing internet address.

To configure your router to use DDNS:

- 1. From Setup, select DDNS Configuration.
- 2. In the **Configuration** group, check **Enabled**.
- 3. In the **Server** field, type the name of the server from which the currently assigned IP address is obtained. This check IP server is a server the router accesses to check its current IP address.
- 4. In the **Port** field, type the server's port number. Default is 80.
- 5. In the **Max Retries** field, type the maximum number of tries that are allowed if the update fails. The default is 5. The range is 0 to 100.
- 6. In the **Update Interval** field, type the days that pass with no IP Address change. At the end of this interval, the existing IP Address is updated on the server so that the address does not expire. The range of the interval you can enter is between 1 and 99 days. The default is 28 days.
- 7. If you want to query the server to determine the IP address before the DDNS update, check **Use Check IP**. The IP address is still assigned by the wireless provider and the DDNS is updated based on the address returned by Check IP Server. If disabled, the DDNS update uses the IP address from the PPP link. The default is Use Check IP.
- 8. In the **Check IP Server** field, type name to which the IP Address change is registered. Example: members.dyndns.org
- 9. In the **Check IP Port** field, type the port number of the Check IP Server. Default is 80.
- 10. From the **System** drop‐down list, select the desired system registration type, either Dynamic or Custom. The default is Dynamic.
- 11. In the **Domain** field, type the registered Domain name.

#### <span id="page-9-2"></span>**Entering authentication information**

Your DDNS server requires you to identify yourself before you can make changes. To do so:

- 1. In the **Username** field, type the name that can access the DDNS Server. The default is NULL. You receive your name when you register with the DDNS service.
- 2. In the **Password** field, type the password that can access the DDNS Server. The default is NULL. You receive your password when you register with the DDNS service.

#### <span id="page-9-3"></span>**Forcing a DDNS server update**

To update the DDNS server with your IP address, click **Update**.

# <span id="page-10-1"></span><span id="page-10-0"></span>**Configuring the DHCP server**

## <span id="page-10-2"></span>**Configuring a Dynamic Host Configuration Protocol (DHCP) Server**

You can configure your router to function as a DHCP server that supplies network configuration information such as IP address, subnet mask, and broadcast address—to devices on the network.

To configure the DHCP server:

1. From **Setup**, select **DHCP Configuration**.

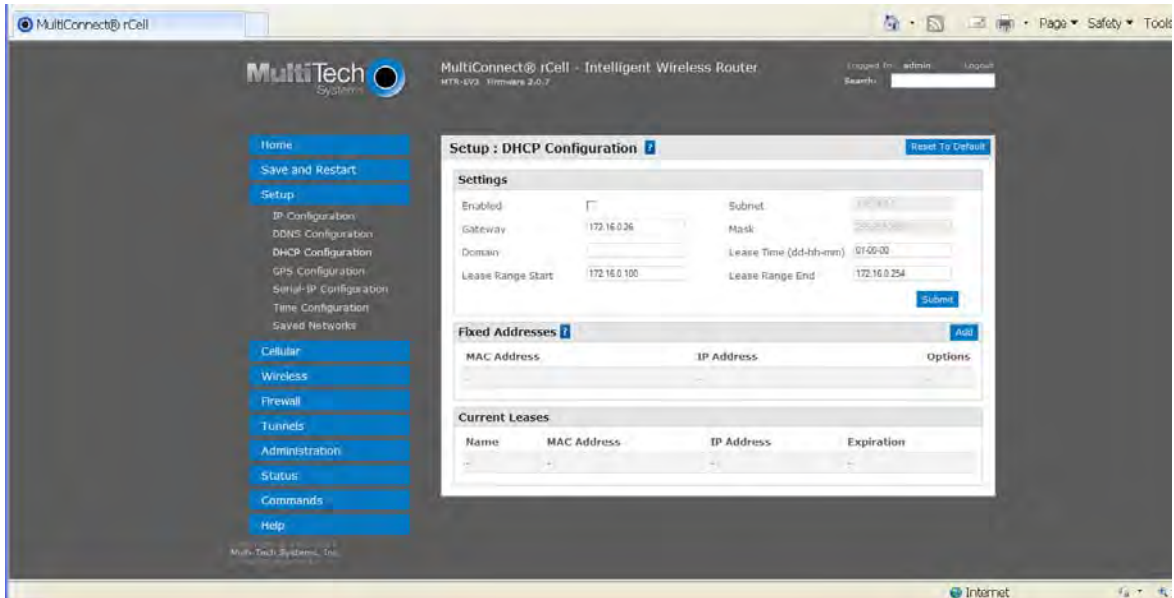

- 2. To use the DHCP feature, check **Enabled**.
- 3. The **Subnet** field displays the subnet address.
- 4. The **Mask** field displays the network's subnet mask.
- 5. In the **Gateway** field, type the gateway address. The default Gateway address is the LAN IP address of the router.
- 6. In the **Domain** field, type your network domain, if any.
- 7. In the **Lease Time** field, type the DHCP lease time. Lease time is set in days, hours, and minutes. A Lease Time of 00‐00‐00 is an infinite lease time.
- 8. In the **Lease Range Start** field and in the **Lease Range End** field, type the range of IP addresses to be assigned by DHCP.
- 9. Click **Submit**.

## <span id="page-11-1"></span><span id="page-11-0"></span>**Assigning fixed addresses**

You must let your router know about devices with fixed IP addresses. To do so, you manually enter the device's MAC address and the IP address that is bound to that MAC address. After you bind the MAC address to the IP address, the IP address cannot be used by any DHCP client with a different MAC address, even if there is no active DHCP connection with that IP address.

To assign fixed addresses:

- 1. In the **Fixed Address** group, click **Add**. A dialog box opens, where you define the address.
- 2. In the **MAC Address** field, type the MAC address to which the specified IP address binds.
- 3. In the **IP Address** field, type the fixed IP address to be assigned.
- 4. Click **Finish**. The addresses are added.

# <span id="page-11-2"></span>**Configuring GPS**

## <span id="page-11-3"></span>**Configuring the router for use with a Global Positioning System (GPS)**

Some routers have a built‐in GPS receiver. If your router has a GPS, the router can forward NMEA (National Marine Electronics Association) sentences from the GPS receiver to a device connected to the router's serial port. You can also send the GPS data over the network to a remote computer.

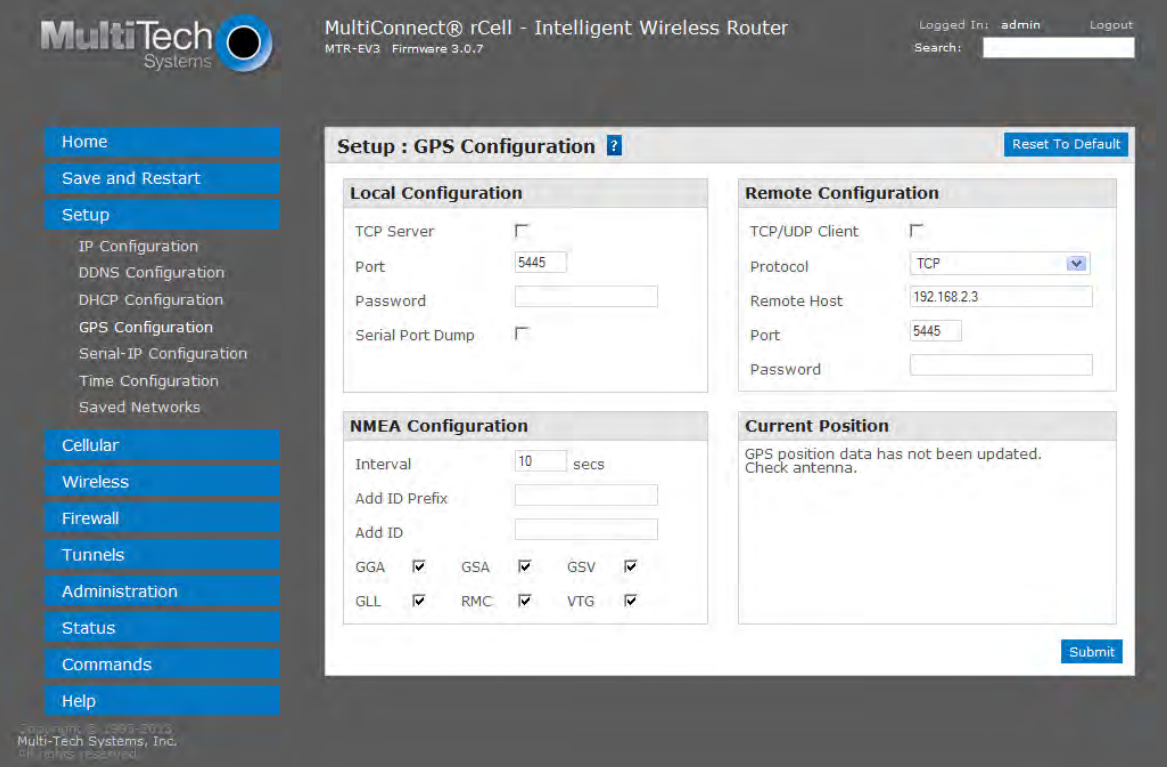

To configure the GPS on your router:

- 1. From **Setup**, select **GPS Configuration**. The Setup:GPS configuration pane opens.
- 2. To configure the TCP server port and enable a serial port dump of NMEA sentences, see Dumping NMEA sentence information to the router's TCP server port.
- <span id="page-12-0"></span>3. To allow your router to connect and send GPS data to a remotely located server, see Sending GPS information to a remote server.
- 4. To set the time interval after which GPS data is sent, and to configure further details about the GPS information that is sent, see Configuring which NMEA sentences are sent and when they are sent.

#### <span id="page-12-1"></span>**Notes:**

- **All enabled sentences are forwarded periodically using the interval specified in the NMEA Configuration** section. Before forwarding, the router prepends an ID prefix and ID to each enabled NMEA sentence. The NMEA sentences available are those provided by the built in receiver which are: GPGGA, GPGSA, GPGSV, GPGLL, GPRMC, GPVTG. Detailed descriptions of the supported NMEA sentences are provided in the Universal IP AT Commands Reference Guide.
- You can simultaneously enable the TCP Server, TCP/UDP client and serial port dump.

#### <span id="page-12-2"></span>**Dumping NMEA sentence information to the router's TCP server port**

To configure the TCP server port where you can send the NMEA sentences:

- 1. From the Local Configuration group, check **TCP Server**.
- 2. In the **Port** field, type the port number on which the TCP server is listening for connections. The default is 5445. You can use up to five digits. Each digit itself must be between 0 and 9. Numbers above 65,535 are illegal as the port identification fields are 16 bits long in the TCP header.
- 3. If you want the server to request that the remote client supply a password before the NMEA sentences are sent, type that password in the Password field.
- 4. To use the serial port for GPS, disable the serial port client/server. The serial port configuration settings are used to configure the port. The serial port client/server must be disabled to use the serial port for GPS.

#### <span id="page-12-3"></span>**Sending GPS information to a remote server**

The Remote Configuration allows the device to connect to a remote server using the IP and port information for uploading GPS data.

- 1. To allow the device to connect, check **TCP/UDP**.
- 2. From the **Protocol** drop‐down list, select the protocol of the client.
- 3. In the **Remote Host** field, type the IP address of the remote host.
- 4. In the **Port** field type the port number of the remote host.
- 5. If your remote host requests a password, type that password in the **Password** field. The password is sent to the server in response.

### <span id="page-13-1"></span><span id="page-13-0"></span>**Configuring which NMEA sentences are sent and when they are sent**

To configure the time interval, additional prefix or ID information, and which NMEA sentences that can be sent:

- 1. In the **Interval** field, type the amount of time, in seconds, that passes before the NMEA information is sent. The default is 10 seconds. The range is 1 to 255 seconds.
- 2. You can further identify the router—also called a remote asset—that is collecting and sending the GPS information. To do so:
	- Add ID The ID is an unique remote asset identification string. The ID string can be any length up to 20 characters, except that the & and \$ are invalid characters. The ID must follow the standard NMEA sentence structure. Refer to the Universal IP AT Commands Reference Guide for sentence structure.
	- To add more information to the beginning of the ID, in the Add ID Prefix field, type the information.
- 3. You can select which NMEA sentence types you want to send. To do so, check the desired options: GCA, GSA, GSV, GLL, RMC, and VTG.

# <span id="page-13-2"></span>**Configuring the serial port**

## <span id="page-13-3"></span>**Configuring the serial port**

To configure the serial terminal connected to the RS‐232 connector DE9 on the router:

- 1. From Setup, select Serial IP Configuration.
- 2. In the pane that appears, check **Enabled**.
- 3. From the **Baud Rate** drop‐down list, select the baud‐rate at which the serial terminal communicates. The default is 115200.
- 4. From the **Flow Control** drop‐down list, select the flow control for the serial port. The selections are None or RTS‐CTS. The default is None.
- 5. From the **Parity** drop‐down list, select the parity for the serial port. The selections are None, Even, or Odd. The default is None.
- 6. To use the Modbus protocol as the protocol the serial devices use to communicate, check **Modbus**.
- 7. From the **Data Bits** drop‐down list, select the data bits for the serial port. Data bit selection is 7 or 8. The default is 8.
- 8. From the **Stop Bits** drop‐down list, select the stop bits for the serial port. The selections are 1 or 2. The default is 1.

# <span id="page-14-1"></span><span id="page-14-0"></span>**Setting the device's date and time**

You can configure how your router manages the setting of time on its domain of systems.

The system date and time display in these formats: **MM/DD/YYYY** / **HH:MM:SS**

You can set the date and time manually. Or you can configure the router to get this information from an SNTP server.

## <span id="page-14-2"></span>**Setting the date and time**

To set the router's date and time:

- 1. From **Setup**, select **Time Configuration**. The Setup: Time Configuration panel opens.
- 2. In the **Date** field, type in the date you desire, or select the date from the pop‐up calendar that opens
- 3. In the **Time** field, type the time.
- 4. From the **Time Zone** drop‐down list, select your time zone. The default selection is UTC (Universal Coordinated Time, Universal Time).

To learn more about time zones, visit the following website:

[http://wwp.greenwichmeantime.com/info/current](http://wwp.greenwichmeantime.com/info/current-time.htm)‐time.htm

## <span id="page-14-3"></span>**Configuring SNTP to update date and time**

To configure the server from which the SNTP date and time information is taken, and how often:

- 1. To enable SNTP to update the date and time, check **Enabled**.
- 2. In the **Server** field, type the SNTP server name or IP address that is contacted to update the time.
- 3. In the **Polling Time** field, type the time that passes, after which the SNTP client requests the server to update the time. Default is 120 minutes. You must enter time in minutes.

# <span id="page-14-4"></span>**Configuring networks and services**

## <span id="page-14-5"></span>**Adding networks**

You can define, edit and delete networks that your router supports. These networks can later appear in your list of choices when configuring other items, such as tunnels.

To setup networks:

1. From the **Setup** group, select **Saved Networks**.

A list of networks already saved appears.

2. Add, edit or delete networks, as described in this topic.

#### <span id="page-14-6"></span>**Adding networks**

To add a network:

1. Click **Add Network**.

The Add Saved Network dialog box opens.

- 2. In the **Name** field, type the name of the network.
- 3. In the **IP Address** field, type the IP address of the network.

<span id="page-15-0"></span>4. In the **Subnet Mask** field, type the network mask.

### <span id="page-15-1"></span>**Editing or deleting an existing network**

- 1. To delete a network, click **Delete**.
- 2. At the top of the pane, a message tells you the network is deleted. To un‐do the delete, click the **Undo** link found in the message.
- 3. To edit a network, click **Edit**. Change the IP address or subnet mask as desired. Click **Finish**.

#### Notes:

- You cannot edit the network name.
- You cannot delete a network if it is used in another configuration.

# <span id="page-16-2"></span><span id="page-16-1"></span><span id="page-16-0"></span>**Setting up wireless features**

# **Setting up Wi‐Fi access points**

Your router can be configured as a wireless access point (AP) to allow Wi‐Fi enabled devices to connect to the router using Wi‐Fi. The Wi‐Fi hot spot can only handle 5 concurrent sessions.

To set up your router so it can securely provide data communication to your Wi‐Fi devices:

1. From Wireless, select Wi‐Fi Access Point.

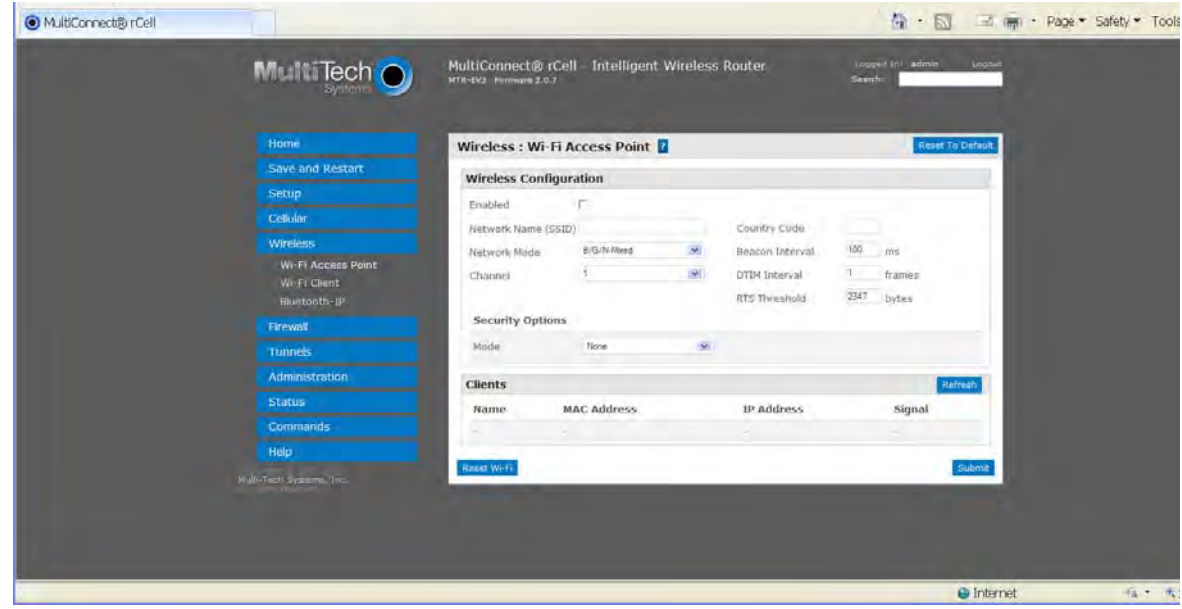

- 2. To allow the router to provide communication to Wi‐Fi devices, check **Enabled**.
- 3. To set the SSID (service set identifier) for the access point supported by your router, in the **Network Name (SSID)** field, type the name. This is the ID that Wi‐Fi devices look for in order to join the wireless network. All wireless devices on a WLAN must employ the same SSID in order to communicate with the access point.
- 4. To specify the data rates supported, in the **Network Mode** drop‐down list, select the desired option:

B/G/N‐Mixed

B/G‐Mixed

B‐Only

N‐Only

- 5. To specify the country where the network operates, in the **Country Code** field, type the Wi‐Fi code for the country. The country you choose has an impact on the channels over which the network can run.
- 6. To specify the channel on which the router operates, from the **Channel** drop‐down list, select the desired channel. United States uses channels 1‐11, Europe uses 1‐13, and Japan uses 14.
- 7. In the **Beacon Interval** field, type the period of time, in milliseconds, when the access point sends a beacon packet. Beacons help synchronize a wireless network. For most applications, the default value of 100 provides good performance.

<span id="page-17-0"></span>8. In the **DTIM Interval** field, type how often a beacon frame includes a Delivery Traffic Indication Message, and this number is included in each beacon frame. It is generated within the periodic beacon at a frequency specified by the DTIM Interval.

A delivery traffic indication message is a kind of traffic indication message (TIM) which informs the clients about the presence of buffered multicast/broadcast data on the access point. The default value of 1 provides good performance for most applications. You might want to increase this value when using battery powered Wi‐Fi devices, which can sleep (at reduced power consumption) during the longer DTIM interval period. You must balance the power savings from increasing the DTIM Interval against possible reduced communication throughput.

9. In the **RTS Threshold** field, type the frame size at which the AP transmissions must use the RTS/CTS protocol. This is often used to solve hidden node problems.

Using a small value causes RTS packets to be sent more often, consuming more of the available bandwidth. However, the more RTS packets that are sent, the quicker the system can recover from interference or collisions.

## <span id="page-17-1"></span>**Setting security options**

You can specify the security protocol that the router uses to secure the communications from the router to the connected devices.

- 1. From the **Mode** drop‐down list, select the security protocol you want to use. Options include:
	- **None**
	- WEP: Use Wired Equivalent Privacy protocol to allow a group of devices on the network to exchange coded messages.
	- WPA-PSK: Use Wi-Fi protected access to secure data exchanged on your network.
	- WPA2‐PSK: Use Wi‐Fi protected access version 2 to secure data exchanged on your network.
- 2. To configure WEP:
	- **a.** From the **Encryption** drop‐down list, select the encryption to be used.
	- **b.** To generate a key from a phrase, in the **Passphrase** field, type a phrase. Click **Generate**.
	- **c.** To manually enter keys, type the keys in the **Key 1**, **Key 2**, **Key 3** or **Key 4** fields.
- 3. To configure WPA‐PSK and WPA2‐PSK:
	- **a.** Select the WPA Algorithm from the drop-down list.
	- **b.** In the **Shared Key** field, type the key that is used for encrypting and decrypting the data.
	- **c.** To remove the mask characters, thereby making the Shared Key visible, check **Unmask**.

When done, click **Submit**, then **Save and Restart**.

### <span id="page-17-2"></span>**Viewing information about Wi‐Fi clients using your wireless network**

To view information about clients (such as computers, tablets, and smart phones) that are using your router's Wi-Fi features to exchange data:

- 1. The Clients group displays a list of clients using your router's WiFi.
- 2. To update the list, click **Refresh**.

# <span id="page-18-1"></span><span id="page-18-0"></span>**Setting up Wi‐Fi client**

As an alternative to functioning as a Wi‐Fi Access Point, your router can function as a Wi‐Fi Client.

- 1. From Wireless, select Wi‐Fi Client.
- 2. To allow the router to act as a Wi‐Fi client, check **Enabled**.
- 3. From the **Client Mode** drop‐down list, select one of the following:
	- WAN
	- **LAN**
- 4. Click **Submit**. If Wi‐Fi Access Point feature is enabled, you are asked for permission to disable it before proceeding.
- 5. After 30 to 60 seconds, click **Refresh**. After a few seconds. a list of detected Wi‐Fi Access Points appears in the **Available Networks** group.
- 6. In the Available Networks group, click the SSID for the Wi‐Fi Access Point you want to use. The Add Saved Network dialog box opens.
- 7. Review the information, enter any required security info, then click **Finish**. The Wi‐Fi Access Point you just added appears in the Saved Networks group.
- 8. If desired, add additional Access Points to the list of Saved Networks. The router tries to connect to Saved Networks in the order they are listed. You can change the order by clicking the up or down arrows shown under options.
- 9. When done, click **Submit**, then **Save and Restart**.
- 10. The Status field displays "Connected" if you have successfully connected to the Wi‐Fi Access Point.

# <span id="page-18-2"></span>**Setting up bluetooth**

The Bluetooth‐IP feature allows a data connection between a remote TCP/UDP client or server and a local Bluetooth device.

To set up the Bluetooth connection:

1. To enable the feature, check **Enabled**. Click **Submit**.

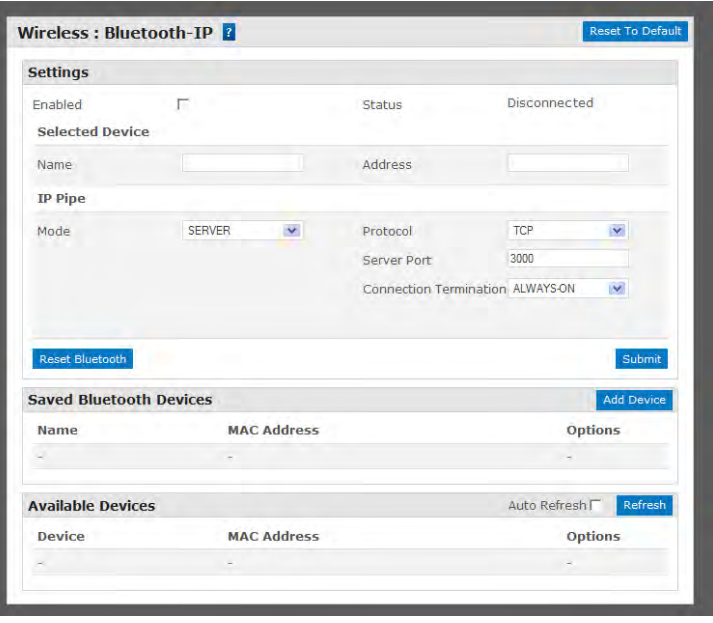

- 2. Confirm that the far-end Bluetooth device is powered on and waiting for a connection.
- 3. In the Available Devices group, click **Refresh**. A list of detected Bluetooth devices appears.
- 4. Click the name of the Bluetooth device that you want to use. The name and MAC address appear under the selected device.

To configure the IP Pipe in TCP/UDP **Server mode**:

- 1. In the IP Pipe group, from the **Mode** drop‐down list, select **SERVER**.
- 2. From the **Protocol** drop‐down list, select the desired protocol, either **TCP** or **UDP**.
- 3. In the **Server Port** field, type the desired port value in the range 1 to 65535.
- 4. From the **Connection Termination** drop‐down list, select a disconnect method for the IP pipe. Options are:
	- **Always Connected**
	- **Sequence** A sequence of characters received from the Bluetooth side used to disconnect the IP pipe.
	- **Timeout** The IP pipe connection disconnects if the configured timer expires with no data sent or received.

To configure the IP Pipe in TCP/UDP **Client mode**:

- 1. In the IP Pipe group, from the **Mode** drop‐down list, select **CLIENT**.
- 2. From the **Protocol** drop‐down list, select the desired protocol, either **TCP** or **UDP**.
- 3. In the **Server IP Address** field, type the address of the far‐end TCP‐UDP server.
- 4. In the **Server Port** field, type the port value used by the far‐end TCP/UDP Server.
- 5. In case the primary server is unavailable, in the **Secondary IP Address** field and in the **Secondary Port** field, type the IP address and port number, respectively, of the alternate TCP/UDP server.
- 6. From the **Connection Activation** drop‐down list, select a connection method. Options are:
	- Always On
	- CR Three carriage returns must be received from the Bluetooth side before TCP/UDP connection is established to the remote server.
- 7. From the **Connection Termination** drop‐down list select a disconnect method for the IP pipe. Options are:
	- **Always Connected**
	- **Sequence A sequence of characters received from the Bluetooth side used to disconnect the IP pipe**
	- **Timeout The IP pipe connection disconnects if the configured timer expires with no data sent or** received

Click **Submit**. After you are finished configuring the Bluetooth feature, **Save** and **Restart**.

The router immediately connects to the local bluetooth device. If successful the Status field displays Connected. If IP Pipe is configured for SERVER, the IP connection is initiated by the far‐end TCP/UDP client. If Mode is set to Client, the router initiates connections for the far-end TCP/UDP server based on the configured Connection Activation conditions are met.

# <span id="page-21-2"></span><span id="page-21-1"></span><span id="page-21-0"></span>**Setting up firewalls**

# **Defining firewall rules**

The router's firewall enforces a set of rules that determine how incoming and outgoing packets are handled. By default, all outbound traffic originating from the LAN is allowed to pass through the firewall, and all inbound traffic originating from external networks is dropped. This effectively creates a protective barrier between the LAN and all other networks.

## <span id="page-21-3"></span>**Adding forwarding rules**

For a device within the LAN to be visible from the internet or from an outside network, create a forwarding rule to allow incoming packets to reach the device.

- 1. In the Port Forwarding group, click **Add Rule**.
- 2. Enter a name and description. Click **Next**.
- 3. In the IP Forwarding DNAT pane, enter the following:
	- **In the External WAN Ports** field, type the port(s) to be forwarded. Common ports are listed in the field's attached drop-down list and are exposed once you enter a character. Type ANY to forward all ports.
	- In the **Destination LAN IP** field, type the IP address of the device packets will be forwarded to. The attached drop‐down list contains DHCP leased and Saved Network addresses.
	- **In the Destination LAN Ports** field, type the port to which packets are translated. If there is a range of ports, the ending port is automatically set. The Destination LAN ending port is based on the Destination LAN starting port and the range provided in the External WAN Port(s) field.
	- From the **Protocol** drop-down list, select the protocol of the messages that can be forwarded.
	- A default filter allowing forwarded packets through the firewall is automatically created. If desired you can use the Advanced Setting mode of the Port Forwarding wizard to further restrict packets based on source address and source ports. In most cases this is not necessary.
- 4. Click **Finish**.

## <span id="page-21-4"></span>**Adding Outbound Traffic Rules**

To prevent a device within the LAN from communicating with a device in an external network, a rule has to be established in the firewall to drop packets destined to the external device.

- 1. Click **Add Rule** in the Outbound Traffic section.
- 2. Enter a name and description. Click **Next**.
- 3. In the **Destination IP** field, type the IP address of the device or network packets are being sent to. Type ANY if the destination address does not matter.
- 4. In the **Destination Mask** field, type the network mask of the destination network.
- 5. In the **Destination Port** field, type the port packets are destined for. Common destination ports are listed in the Destination Port field's attached drop down list. Type ANY if the destination port does not matter.
- 6. In the **Source IP** field, type the IP address of the device or network that the traffic originates from. Type ANY if the source address does not matter.
- 7. In the **Source Mask** field, type a network mask for the origin of the traffic.
- <span id="page-22-0"></span>8. In the **Source Port** field, type the port that is the origin of the traffic. Type ANY if the source port does not matter.
- 9. From the **Action** drop‐down list, select the action to perform on the traffic. You can allow the traffic to be accepted, rejected, logged or dropped. Accepted packets are allowed to continue through the firewall. Dropped packets are removed and no further processing is performed on them. Rejected packets are dropped, and an error message is sent to the source of the packet. Logged packets are logged to the system's main log file with the rule's name prepended as an identifier (viewable from the Statistics page). Log rules do not affect the packet's fate.
- 10. The Direction is locked to OUTGOING while using the Outbound Traffic wizard.
- 11. From the **Protocol** drop‐down list, select the protocol of the traffic that is being filtered.

## <span id="page-22-1"></span>**Advanced Settings**

The Firewall's Advanced Settings mode allows users to manipulate DNAT, SNAT, and Filter rules directly. DNAT rules can manipulate the destination address and port of a packet; similarly SNAT rules can manipulate the source address and port of a packet.

Filter rules apply an ACCEPT, REJECT, DROP, or LOG action to a packet. DNAT, SNAT, and Filter rules can be associated if they are named the same. This association is recognized within the Port Forwarding and Outbound Traffic wizards accessed from the Normal Settings mode, and allows the associated rules to be viewed and edited as a series.

# <span id="page-22-2"></span>**Setting up static routes**

To set up a manually configured mapping of an IP address to a next‐hop destination for data packets:

- 1. From Firewall, select Static Routes.
- 2. In the pane that appears, click **Add Route**.
- 3. In the **Name** field, type the name of the route.
- 4. In the **Address** field, type the remote network IP address of the remote location.
- 5. In the **Mask** field, type the network mask that is assigned on the remote location.
- 6. In the **Gateway** field, type the IP address of the routing device that supports the remote IP Network.
- 7. Click **Finish**.

# <span id="page-23-2"></span><span id="page-23-1"></span><span id="page-23-0"></span>**Setting up cellular features**

# **PPP configuration**

## <span id="page-23-3"></span>**Configuring Point‐to‐Point (PPP)**

To configure how the PPP protocol is used on your router:

1. From Cellular, select PPP Configuration.

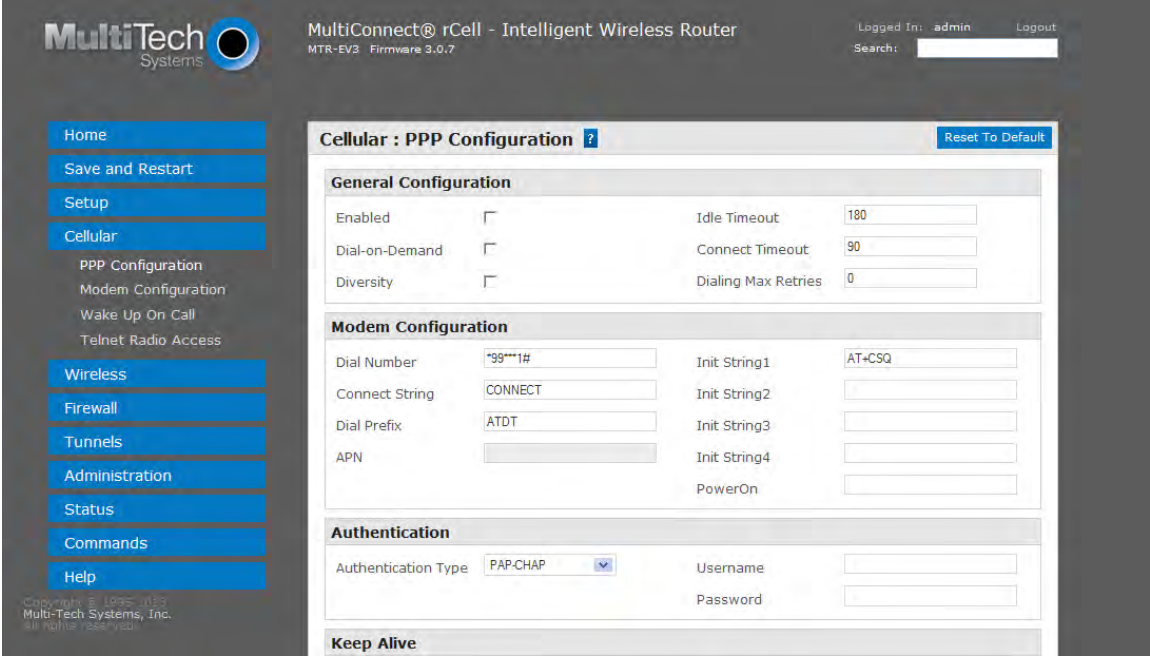

- 2. To use PPP, check **Enabled**. When enabled, your device functions as a router. If PPP is enabled, you cannot access the integrated cellular radio.
- 3. To access the cellular radio integrated with your router, disable PPP. When PPP is disabled, you can directly access the cellular modem by using telnet port 5000.
- 4. To enable the dial‐on‐demand feature, check **Dial‐on‐Demand**. To configure the settings that re‐ establish the connection when Dial‐on‐Demand is enabled, see Configuring wakeup‐on‐call.

If disabled, the router always stays connected unless the Idle Time Out expires.

5. To allow the use of two antennas to increase receive signal quality, check **Diversity**.

**Note:** Not all models support diversity. If you enable diversity, you must connect a second cellular antenna to the AUX port on the device. If you do not add the second antenna, and diversity is enabled, the device's performance can degrade.

- 6. In the **Idle Time Out** field, type the amount of idle time that passes before the router times out. The default is 180 seconds. If the time expires, the PPP connection to the Internet is disconnected. Any IP packets from the LAN side or IP traffic from the wireless side reset the timer and prevent disconnecting.
- 7. In the **Connect Timeout** field, type the number of seconds to wait for a connection while in receive mode before timing out.

<span id="page-24-0"></span>8. In the **Dialing Max Retries** field, type the number of dialing retries allowed. The default is zero, which means an infinite number is allowed. The range is 0 to 100.

## <span id="page-24-1"></span>**Configuring PPP: Setting up the modem**

To set up the cellular modem that is integrated with your router:

(Refer to the Customer Activation Notices included with the product for proper information to enter).

- 1. From Cellular, select PPP Configuration.
- 2. In the Dial Number field, type the number to be dialed. Default is NULL.
	- For HSPA models, the Dial Number is **\*99\*\*\*1#**
	- For EVDO models, the Dial Number is **#777**
	- For GSM models, the Dial Number is **\*99\*\*\*1#**
	- For CDMA models, the Dial Number is **#777**
- 3. In the **Connect String** field, type the modem Connect String. The default is CONNECT.
- 4. In the **Dial Prefix** field, type the modem dial prefix. The default is ATDT.
- 5. In the **APN** field, type the APN (Access Point Name). The APN is assigned by your wireless service provider.
- 6. In the **Init String**1‐4 fields, type modem init strings. You can set up to 4 modem initialization strings.
- 7. In the **PowerOn** field, type the Power‐On Init String. You can enter a string of 0 to 40 characters that are sent to the router upon boot up. All commands initialize before you proceed with regular PPP related activity.

When no initialization string is configured, regular functions of the router are retained.

## <span id="page-24-2"></span>**Configuring PPP: Setting up authentication**

To define authentication:

- 1. From the **Authentication Type** drop‐down list, select the authentication protocol type used to negotiate with the remote peer: pap, chap, or pap‐chap. The default is pap‐chap.
- 2. In the **Username** field, type user name with which the remote peer authenticates. You can leave this field blank, if desired. Username is limited to 60 characters.
- 3. In the **Password** field, type the password with which the remote peer will authenticate. You can leave this field blank, if desired. Password is limited to 60 characters.

## <span id="page-24-3"></span>**Configuring PPP: Configuring keepalive checks**

You can use the keep alive check feature to check the availability of the Internet connection.

To configure the keep alive check:

- 1. Check **Enabled**.
- 2. From the **Keep Alive Type** drop‐down list, select the protocol type used for the check: ICMP or TCP.
- 3. In the **Host Name** field, type the name of the host computer used to respond to the keepalive.
- 4. In the **TCP Port** field type the TCP Port number to connect with the host.
- 5. In the **Interval** field, type the number of seconds that pass before a keepalive check is sent. Default is 60 seconds.

<span id="page-25-0"></span>6. In the **ICMP Count** field, type the number of ICMP keepalive checks to be sent to the specified host. Default is 10.

# <span id="page-25-1"></span>**Configuring PPP: Sending modem commands to the integrated modem on router**

You can allow an external application to query modem information by setting up certain modem commands.

The application can use the URL [HTTP://xxx.xxx.xxx.xxx/modeminfor.html](http://192.168.2.1/modeminfor.html) [to](http://192.168.2.1/modeminfor.html) get the IP address that is currently assigned to the integrated cellular modem after the PPP connection is established. This URL also shows the results of up to ten AT commands entered here.

### <span id="page-25-2"></span>**Configuring Modem AT Commands**

These commands are sent every time a PPP connection to the network is initiated.

#### <span id="page-25-3"></span>**Example of Useful HSPA AT Commands:**

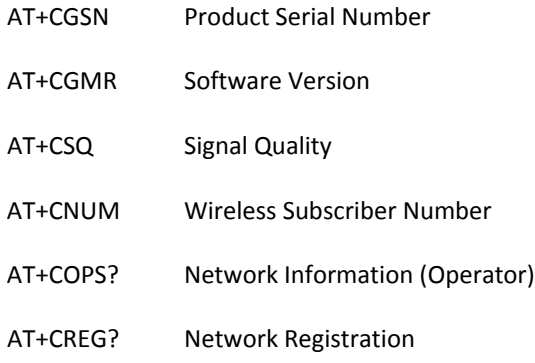

### <span id="page-25-4"></span>**Example of Useful EV‐DO AT Commands:**

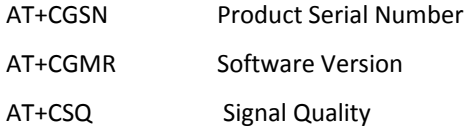

# <span id="page-25-5"></span>**Setting up wake up on call**

## <span id="page-25-6"></span>**Configuring wakeup‐on‐call**

The Wakeup-on-Call feature allows the router to wake up and initiate a connection when there is an incoming call or LAN activity. The Wakeup-on-Call feature can reduce costs when a router is online and available 24/7.

To have some security surrounding this feature, you can set up the router to wake up based on receipt of a particular Caller ID or SMS instead of allowing all incoming calls to wake up the router.

You must enable Dial‐on‐Demand for these settings to impact the router's operation. For more information about dial‐on‐demand, see Configuring general PPP features.

To configure wakeup‐on‐call:

- 1. From Cellular, select Wake Up On Call.
- 2. In the pane that appears:
- <span id="page-26-0"></span>■ Configure wake-up on call.
- **Define the settings or events that occur in order to wake up the router.**

### <span id="page-26-1"></span>**Example 1 – Determine if the router supports incoming calls and caller ID**

- 1. From the Cellular option, select PPP Configuration. Make sure that PPP is disabled.
- 1. From the Cellular option, select Wakeup-on-Call. Make sure that Wakeup-on-Call is disabled.
- 2. Open a command prompt. To do so, on many Windows‐based operating systems, from the **Start** button select **Run**.
- 3. Type **CMD** to open the command window. Click **OK**.
- 4. When the command window opens, telnet to the router**.** 5000 is the router port number.
	- **a.** To log in, type your username and password.
	- **b.** Enter an AT command to make sure you receive a response, such as OK.
	- **c.** To determine the dial number of the router, enter command **AT+CNUM**.
- 5. From another phone, call your router using the number identified in step c. This lets you know if the RING message shows.
- 6. To enable Caller ID, enter **AT+CLIP=1** on the command window and make the call again to see if it shows Caller ID information.

Notes:

- Step c must show the RING or CALLER ID information in order for the Wakeup-on-Call function to work.
- Some wireless providers might not provide caller ID information if you have only a data plan.

## <span id="page-26-2"></span>**Example 2 – Set Up the Ethernet Router to Activate on ALL Incoming Calls**

1. From the Cellular option, select PPP Configuration. Set the following parameters:

#### **PPP General**

- Make sure that **PPP** is Enabled.
- Make sure **Dial-on-Demand** is Enabled.
- Set the **Idle Time Out** to the number of seconds you desire.

#### **Authentication**

 Your wireless service provider may require you to have a separate PPP user name and password.. If so, enter them here. If a user name and password are required, your wireless provider likely provided them to you when you activated your account.

#### **Modem Configuration**

- Make sure your **Dial Number** is entered correctly:
- For HSPA models, the Dial Number is **\*99\*\*\*1#**
- For EV-DO models, the Dial Number is #777

#### **Click Submit**

2. From the Cellular option, select Wake Up On Call. Set up the following parameters:

#### **Wakeup‐on‐Call Configuration**

- <span id="page-27-0"></span>■ Check Wakeup-on-Call.
- Set the Time Delay to 3 seconds. You can use the 10 second default.
- **Ensure that all Init Strings fields are empty.**
- Submit Button

Click **Submit** to save these settings.

#### **Caller ID Configuration**

- **Enter the string RING** to the Caller ID list.
- **Click the Add** Button to save the string to the Caller ID list.
- 3. After you complete all your changes, save and restart. The device saves all the settings and reboots.

## <span id="page-27-1"></span>**Example 3 – Set Up the Ethernet Router to Activate on Matching Caller IDs Only:**

1. From the **Cellular** option, select **PPP Configuration**. Set following parameters:

#### **PPP General**

- **Make sure that PPP** is Enabled.
- Make sure **Dial-on-Demand** is Enabled.
- Set the **Idle Time Out** to the number of seconds you desire.

#### **Authentication**

 Your wireless service provider may require you to have a separate PPP username and password. If so, enter them here. If a username and password are required, your wireless provider probably gave them to you when you activated your account.

#### **Modem Configuration**

Make sure your **Dial Number** is entered correctly:

For HSPA models, the Dial Number is **\*99\*\*\*1#**

For EV‐DO models, the Dial Number is **#777**

#### **Submit**

- Click **Submit** to save the changes.
- 2. From the Cellular option, select Wakeup-on-Call. Set the following parameters:

#### **Wakeup‐on‐Call Configuration**

- Check Wakeup-on-Call.
- Set the Time Delay. You can use the 10 second default.
- **Enter the Init Strings:**
- Set Wakeup Init String 1 by entering AT+CLIP=1
- To save these settings, click Submit.

#### **Caller ID Configuration**

- **Enter a caller's ID that you want added to the Caller ID list.**
- **Add** Button

Click **Add** to save each Caller ID as it is entered to the Caller ID list.

<span id="page-28-0"></span>3. After you complete all your changes, save and restart. The device saves all the settings and reboots

## <span id="page-28-1"></span>**Example 4 – Set Up the Ethernet Router to Activate on Incoming SMS Message**

#### <span id="page-28-2"></span>**Setting up PPP**

- 1. From the Cellular option, select **PPP Configuration**. Set the following parameters:
- 2. In the **PPP General** section:
	- Make sure that **PPP** is Disabled (the default).
	- Make sure **Dial‐on‐Demand** is Disabled (the default).
	- Set the **Idle Time Out** to the number of seconds you desire.
- 3. In the **Authentication** section, your wireless service provider may require you to have a separate PPP Username and Password. If so, enter them here. If username and password are required, your wireless provider likely gave them to you when you activated your account.
- 4. In the Modem Configuration section:
	- Make sure your **Dial Number** is entered correctly:

For GSM models, the Dial Number is **\*99\*\*\*1#**

For CDMA models, the Dial Number is **#777**

- **Enter your APN.** The APN is assigned by your wireless service provider.
- **To save your changes click Submit.**

#### <span id="page-28-3"></span>**Setting up Wake up on call**

- 1. From the **Cellular** option, select **Wake Up On Call**.
- 2. Check **Enable**.
- 3. Set the Time Delay. You can use 10 seconds as a default.
- 4. Enter the Init Strings so that the integrated cellular modem receives SMS.

Enter Wakeup Init String 1 as AT+CMGF=1

Enter Wakeup Init String 2 as AT+CSMS=1

Enter Wakeup Init String 3 as AT+CNMI=2,2,0,0,1

Enter Wakeup Init String 4 as at^scfg="URC/DstIfc",mdm

5. To save these settings, click **Submit.**

### <span id="page-28-4"></span>**Setting up SMS**

- 1. From the Cellular option, select **Wake Up On Call**.
- 2. In the On SMS group, check **Enabled**.
- 3. In the message field type an SMS. The SMS message string must not contain any spaces between words. When the configured string matches the SMS message string, it activates the Wakeup‐on‐Call feature
- 4. Click **Add**.

### <span id="page-29-1"></span><span id="page-29-0"></span>**Setting up Caller Acknowledgement**

- 1. In the group, in the field, type a configured string (0 to 40 characters) that is sent to the integrated cellular modem upon receiving a valid SMS from the WAN.
- 2. Set the Wakeup Acknowledgement string configuration with the command AT+CNMA.
- 3. To save the Acknowledgement Configuration click **Submit**.

After you finish making your changes, you must save and restart. The device saves all the settings and reboots.

# <span id="page-29-2"></span>**Using Telnet to communicate with the cellular radio**

Your router comes with an integrated cellular radio. You can use this cellular radio directly without using any router functions. To do so, you must use redirector software on your computer. This software creates a virtual serial port that allows your computer to communicate with the integrated cellular radio over IP using telnet.

To communicate directly with the cellular modem:

- 1. From Cellular, select Telnet Radio Access.
- 2. In the pane that appears, check **Enabled**.
- 3. To enable raw mode, check **Raw**. The program transfers data between the computer and cellular modem without any processing.
- 4. To enable the Auto Dialout Login feature, check **Login**. The Auto Dialout port is the Telnet port used by the redirector software on your computer to communicate to the cellular modem integrated on the router.
- 5. In the **Port** field, type the serial Auto Dialout Port number. The default is 5000.
- 6. In the **Inactivity** field, type the time in seconds that the auto dialout session remains active before becoming inactive.
- 7. To enable the EIA standard signal characteristics (time and duration) used between different electronic devices, check **Handle EIA Signal**.

# <span id="page-30-2"></span><span id="page-30-1"></span><span id="page-30-0"></span>**Defining tunnels to your device**

# **Setting up Generic Routing Encapsulation (GRE) tunnels**

Tunneling allows the use of a public network to convey data on behalf of two remote private networks. It is also a way to transform data frames to allow them to pass networks with incompatible address spaces or even incompatible protocols.

Generic Routing Encapsulation (GRE) is a tunneling mechanism that uses IP as the transport protocol and can be used for carrying many different passenger protocols. The tunnels behave as virtual point‐to‐point links that have two endpoints identified by the tunnel source and tunnel destination addresses at each endpoint.

Configuring a GRE tunnel involves creating a tunnel interface, which is a logical interface, then configuring the tunnel endpoints for the tunnel interface.

To set up GRE tunnels:

- 1. From **Tunnels**, select **GRE Tunnels**. The Tunnels: GRE Tunnels pane opens.
- 2. From the Tunnels:GRE Tunnels pane, click **Add Tunnel**.

A series of wizard panels helps you configure the connection.

- 3. In the **Tunnel Name** field, enter a name for the new tunnel.
- 4. In the description area, type a description that helps you further identify the tunnel. Click **Next**.
- 5. In the next wizard pane:
	- In the **Remote WAN IP** field, type the IP address of the gateway to which you want to connect.
	- (Optional) From the **Saved Network** drop‐down list, select the network that is to be routed through the tunnel. To select a local interface: Select the local interface on which the tunnel is being created. Eventually, the packets destined for this tunnel will be routed through it
	- If you are not using a saved network, in the **Network Route** field, type the IP address of the network that is routed through the tunnel.
	- If you are not using a saved network, in the **Network Mask** field, type the mask of the network.
	- Click **Add Route**. The defined GRE tunnel configuration is added and appears in the Network Routes list.
- 6. Click **Finish**.

# <span id="page-31-1"></span><span id="page-31-0"></span>**Defining Virtual Private Networks (VPNs)**

Your router supports VPN tunnels for secure LAN-to-LAN access. To set up a VPN through your router:

- 1. From the navigation pane, select **Tunnels**, **IPsec Tunnels**.
- 2. In the pane that opens, click **Add Tunnel**. A series of wizard panels helps you configure the connection.
- 3. In the first panel, enter the following information:
	- **IDED** In the **Name** field, type a name for the connection.
	- **If desired, in the Description** field, type a description for the connection.
	- Click **Next**.
- 4. In the next panel:
	- **IF Lubst** 10 the **Remote WAN IP** field, type the IP address of the remote WAN.
	- In the **Saved Network** drop-down list, select the desired network. Otherwise you can manually define the network by completing the **Network Route** and **Network Mask** fields.
	- Click **Next**.
- 5. In the next panel:
	- **In the Pre-Shared Key** field type the pre-shared key that is agreed upon and shared by the VPN endpoints. You must configure this key at both endpoints of the tunnel.
	- From the Encryption Method drop-down list, select the encryption method. 3DES is recommended. Options include 3DES, AES‐128, AES‐192, AES‐256.
	- **In the IKE Life Time** field, type the duration for which the ISAKMP security association (SA) lasts, from successful negotiation to expiration. The default value is one hour and the maximum is 8 hours.
	- **In the Key Life** field, type the duration for which the IPSec SA lasts, from successful negotiation to expiration. The default value is one hour and the maximum is 24 hours.
	- **In the Max Retries** field, type the number of retries for the IPSec tunnel. Enter zero for unlimited retries.
	- To enable the Local ID and Remote ID, check **Enable UID** (Unique Identifier String) . Then enter local ID and remote string identifiers:
		- Local ID, type a string identifier for the local security gateway.
		- **Remote ID, type a string identifier for the remote security gateway.**
	- To enable IPCOMP, the compression algorithm, check **Compression**.
	- To enable Perfect Forward Secrecy (PFS), a concept in which the newly generated keys are unrelated to the older keys, check Perfect Forward Secrecy.
	- Click **Finish**.

# <span id="page-32-2"></span><span id="page-32-1"></span><span id="page-32-0"></span>**Administering devices**

## **Configuring how routers access the Internet**

You must define how your router accesses the Internet and how the router can protect the networks and devices that it hosts.

To set up the router for Internet access:

- 1. From the navigation pane, select **Administration**, **Access Configuration**. The Administration: Access Configuration pane opens.
- 2. To configure the web server, use the Web Server group. The topic Configuring the web server explains how to configure the web server.
- 3. To configure SSH, use the SSH group. The topic Configuring SSH explains how to configure SSH.
- 4. To configure ICMP, use the ICMP group. The topic Configuring ICMP explains how to configure ICMP.
- 5. To allow the router to defend against attacks, use the IP defense group. The topic Configuring IP defense explains how to configure IP defense in greater details.

## <span id="page-32-3"></span>**Managing Your Device from Remote Server**

Note: This feature is still being developed. As such, anticipate changes to how devices are remotely managed.

This device can be configured to connect to a Remote Management Server. It can be managed and monitored through Multi Tech's Device Management Platform, including queueing software and configuration updates for the device.

To configure the Remote Management feature:

- 1. From Administration, select Remote Management.
- 2. Set up the remote server.
- 3. To define when the device connects to the remote server, define connectivity options.
- 4. To define when the device gets or sends updates, define auto-update settings.

## <span id="page-32-4"></span>**Setting up the Remote Server**

- 1. To allow the device to connect to the Remote Management Server, check the "Enabled" box
- 2. If you want the device to use a secure connection, check **SSL Enabled**. This feature might be supported in a future release.
- 3. The **Server Name** field is pre‐populated with the address of the Remote Management Server.
- 4. The **Server Port** field is pre‐populated with the port the Remote Management Server listens on. You likely do not need to change this.
- 5. In the **Account ID** field type the account key received from the Multi Tech Remote Management Administrator.

The device is not allowed to connect to the Remote Management Server without a valid account key.

## <span id="page-33-1"></span><span id="page-33-0"></span>**Defining When the Device Connects to Remote Server**

- 1. If you want the device to connect to the Remote Management Server only when the device's PPP link is up, check **When PPP is up**
- 2. If you want the device to bring up the PPP link when it is time for the device to connect to the Remote Management Server, check **Bring up PPP**.

## <span id="page-33-2"></span>**Defining When Device Gets or Sends Updates**

- 1. To define how often the device connects to the Remote Management Server to request any pending updates, in the **Query Server Interval** field, type the desired value, between 0‐8640.
- 2. To define how often the device connects to the Remote Management Server to send GPS data, in the **GPS Data Interval** field type the desired value, between 0‐86400.
- 3. To define how often the device connects to the Remote Management Server to send network interface data, in the **Network Stats Interval** field, type the desired value, between 0‐86400.
- 4. To define how often the device connects to the Remote Management Server to send cellular data, in the **Cellular Stats Interval** field type the desired value, between 0‐86400.

## <span id="page-33-3"></span>**Customizing the user interface**

You can change how the user interface on your device appears.

To change the interface:

- 1. From the Navigation pane, select Administration, Web UI Customization.
- 2. To define what information appears on the Administration: Support page, use the Support group.
- 3. To define other settings, use the Device Settings group.

## <span id="page-33-4"></span>**Customizing support information**

To customize the interface that displays information that can be used to support users:

- 1. To enable display of the custom support information, check **Show Custom Info**.
- 2. Type the desired information into the fields. For example, type the desired zip code in the Zip Code field, a city name in the City field, and so on.
- 3. To add a phone number:
	- **Click Add Phone.**
	- A label can appear next to the phone number, for example "Fax" or "Phone" or "International". In the Label field, enter text that describes the phone number.
	- In the Number field, type the phone number.
- 4. To add a link to a website, click **Add Link**.
	- To label the website, type label text in Label field.
	- $\blacksquare$  In the URL field, type the website's link.
	- To add further descriptive text about the site, type the information in the Text field.

## <span id="page-34-1"></span><span id="page-34-0"></span>**Specifying Device Settings**

To define other custom settings for devices:

- 1. In the **Device Name** field, type a name to identify the device.
- 2. In the **Custom ID** field, type an identifier for the device.
- 3. You can change the color of the interface's buttons, button fonts, highlights and highlight font by specifying red, green, and blue settings in their respective fields. Use the format #rrggbb to define the desired color in the respective field.
- 4. To add a favorite icon, also known as a shortcut icon or bookmark icon, in the **Custom Fav Icon** field, click **Browse**, navigate to the area where the file for the Fav icon resides, and select the desired file.
- 5. To add a custom logo, next to the **Custom Logo** field, click **Browse**. Navigate to the area where the logo resides, select the desired file.
- 6. Click **Submit**.

# <span id="page-34-2"></span>**Upgrading firmware**

Use this feature to upgrade the router's firmware to the latest version. You can download firmware upgrades from the Multi‐Tech website.

## <span id="page-34-3"></span>**Before you begin**

Before you upgrade your firmware, save your present configuration as a backup.

To upgrade the firmware on your device:

- 1. Go to the Multi‐Tech website, locate the firmware upgrade file you want for your router, and download this file to a known location.
- 2. From **Administration**, select **Firmware Upgrade**. The Administration: Firmware Upgrade pane opens.
- 3. In the **Firmware Upgrade File** field, point to the area where the upgrade file resides, and select the firmware file. To do so:
	- **a.** Click **Browse**. Navigate to the location of the file that is the firmware version you want to apply to your router.
	- **b.** In this location select the file name and click **Open**. The file name appears in the Firmware Upgrade File field. Make sure you select the correct BIN file; otherwise, your router can become inoperable.
- 4. Click **Start Upgrade**.
- 5. A message about time needed to upgrade appears. Click **OK**.

A progress bar appears indicating the status of the upgrade. When upgrade is completed, your device reboots.

Notes:

- $\blacksquare$  The new firmware is written into flash memory
- It may take up to five minutes to upgrade the router's firmware. Do not interfere with the router's power or press the router's reset button during this time.
- Do not perform firmware upgrade remotely through the cellular wireless connection.
- After the firmware upgrade is complete, verify your configuration to make sure it is what you expected.

# <span id="page-35-1"></span><span id="page-35-0"></span>**Saving and restoring settings**

To restore previous configuration settings to your router, to restore settings to their factory defaults or to save the current configuration:

- 1. From the navigation bar, select **Administration**, then **Save/Restore**.
- 2. To restore a previous configuration:
	- **a.** Next to the Restore Configuration field, click **Browse**.
	- **b.** Navigate to the location where the configuration file is stored and select the desired file.
	- **c.** Click **Restore**. The device reboots.
- 3. To save a current configuration:
	- **a.** Click **Save**.
	- **b.** A dialog box appears asking you if you want to open or save the configuration file. Click Save.
	- **c.** In the dialog box that appears, navigate to the location where you want to store the configuration. Click **Save**.
	- **d.** A progress dialog box appears to indicate that the configuration is being saved. Click Close.
- 4. To restore the router's configuration to the factory default settings:
	- **a.** Next to the Restore Factory Defaults field, click **Restore**.
	- **b.** A dialog box appears, asking you to confirm that you want to restore factory default settings.
	- **c.** Click **OK**.

# <span id="page-36-1"></span><span id="page-36-0"></span>**Setting up the router's debug options**

You can set up your device to automatically reboot itself. You can also set up the device to record and report Syslog messages that can help you resolve issues you might experience with your device. To do so:

From Administration, select Debug Options.

## <span id="page-36-2"></span>**Automatically rebooting the device**

To specify the amount of time that passes before the device automatically reboots itself:

- 1. In the **Auto Reboot Timer** field, type the number of hours that lapse before the device automatically reboots itself. The range you can enter is 0 to 999.
- 2. If you do NOT want the device to automatically reboot, set the time to 0. The default setting is 0.

## <span id="page-36-3"></span>**Configuring Syslog**

To enable and configure Syslog to capture and send messages from your device:

- 1. To activate Syslog, check **Enabled**.
- 2. To enable a remote server to receive and store the router's log data, in the **IP Address** field, type the IP address of the desired server.
- 3. To determine the amount of log information that is collected, in the **Debug Log Level**, type the value that represents the type of information you want to log. All messages with a priority level up to the given value are logged.

For example, if you set the log level to 6 all messages with a priority from 0 through 6 are logged, and messages with a priority level of 7 are ignored.

4. To download Syslog information directly from the device, click **Download**.

# <span id="page-37-2"></span><span id="page-37-1"></span><span id="page-37-0"></span>**Checking the status of devices**

# **Viewing device statistics**

- 1. From **Status**, select **Statistics**.
- 2. The application categorizes statistics about your device. To see statistics that appear in a particular category, click the appropriate tab.
	- **System**
	- **Ethernet**
	- **Wireless**
	- **PPP**
	- **Serial**
	- **Bluetooth**
	- GRE
	- **IPSec**

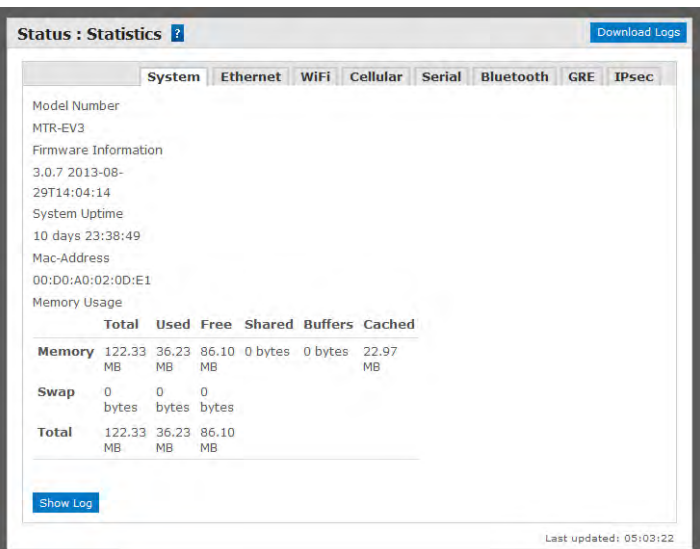

# <span id="page-37-3"></span>**Viewing services running on routers**

1. From **Status**, select **Services**.

A panel appears, showing the status of services that may be running on the router:

DDNS

SNTP

TCP/ICMP keep alive

Dial on Demand